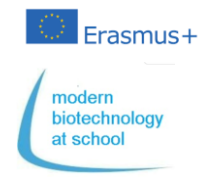

### **1. Synteza gRNA**

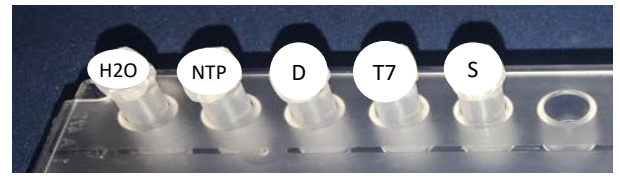

1.1 Przenieś pipetą następujące odczynniki do pustej probówki oznaczonej literą S do syntezy gRNA.

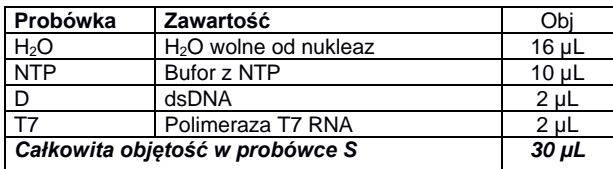

1.2 Jako negatywną próbę dla syntezy gRNA, przenieś pipetą 5 µL z probówki do nowej probówki oznaczonej  $S_{t0}$  i numerem twojej grupy, po czym włóż ją do lodu.

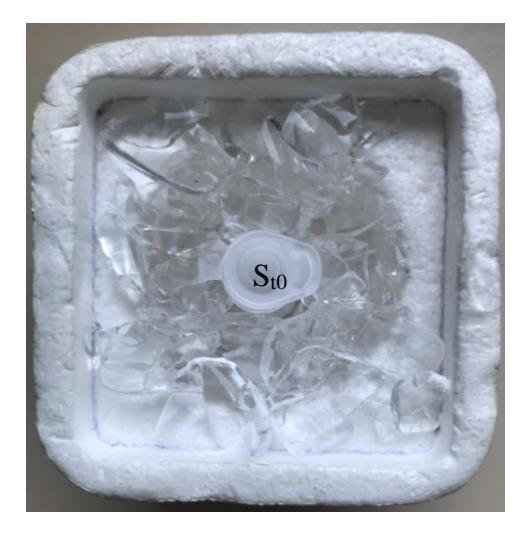

1.3 Inkubuj swoją probówkę S w 37°C

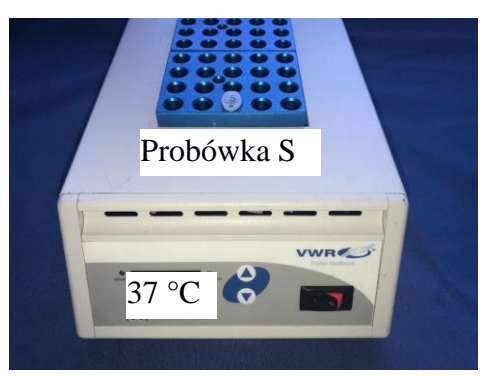

### **2. Sprawdź syntetyzownae gRNA przez elektroforezę żelową.**

- 2.1 Otwórz kasetę żelową i nawilż studzienki wodą destylowaną.
- 2.2 Odsącz nadmiar wody przy użyciu recznika kuchennego.

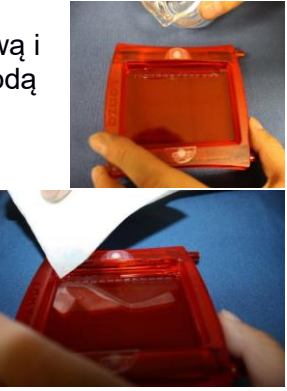

- 2.3 Wprowadź kasetę z gotowym żelem do stacji dokującej.
- 2.4 Przenieś pipetą 5 µL z probówki syntezy gRNA (S) do nowej probówki oznaczonej S<sub>t1</sub> i numerem twojej grupy.
- 2.5 Dodaj do obu probówek:  $S_{t0}$  i  $S_{t1}$  1 µL buforu obciążającego. (LB).
- 2.6 Przenieś pipetą, zgodnie z następującym schematem, 6 µL produktu syntezy gRNA z probówek  $S_{t1/1} - S_{t1/8}$  i 2 grup  $S_{t0}$  do studzienek.

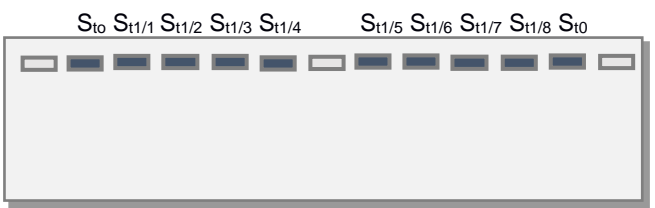

2.7 Podłącz stację dokująca z gotowym żelem do źródła zasilania i rozpocznij elektroforezę przy 180V.

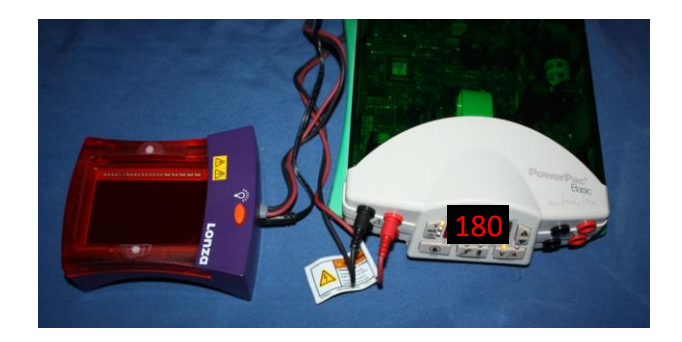

2.8 Przypatruj się postępowi elektroforezy po włączeniu lampy UV. Zadanie: Opisz wygląd żelu w odniesieniu do syntezy gRNA.

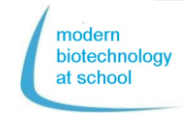

### **3. Przecinanie plazmidu pBR322 przy użyciu nukleazy Cas9**

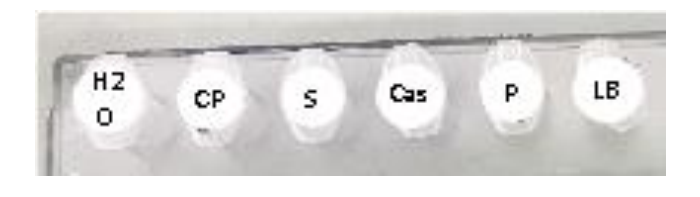

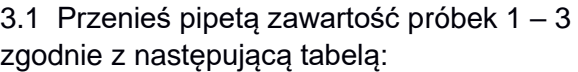

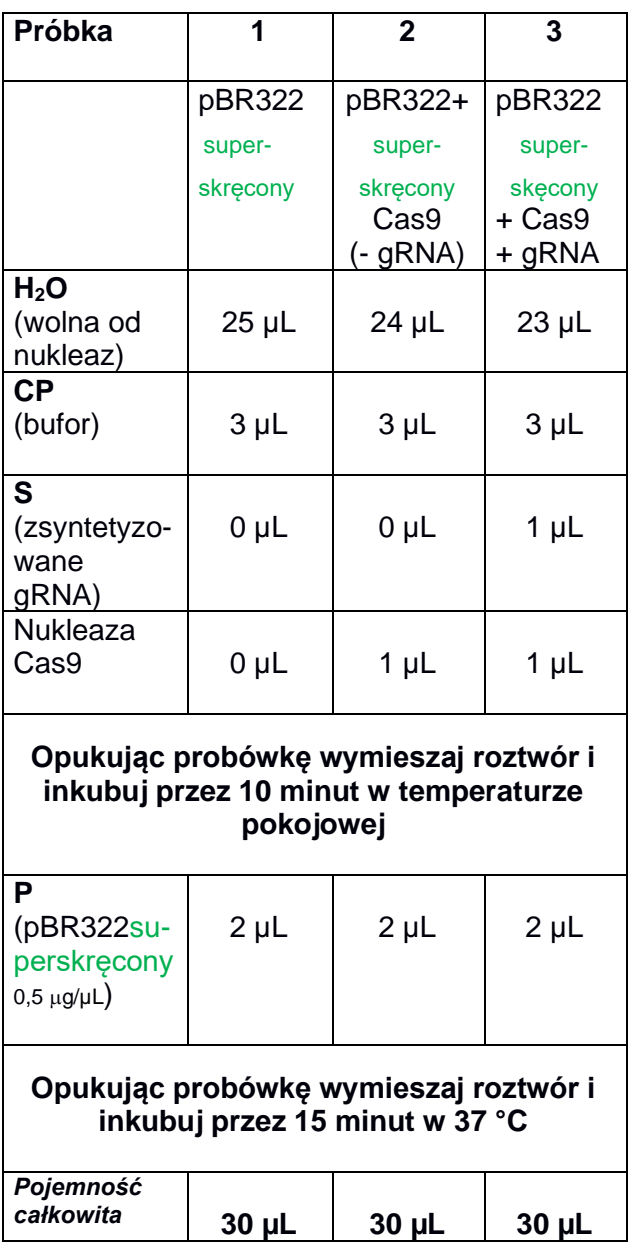

### **4. Udawadnianie cięcia Plazmidu (pBR322lin) przez Cas9 przy użyciu elektroforezy**

- 4.1 Przenieś pipetą po 8.5 µL z każdej próbki 1 3 do 3 nowych probówek i oznacz je ponownie cyframi 1, 2, 3.
- 4.2 Dodaj do każdej z 3 nowych probówek po 1.5 µL buforu obciążającego (LB) i zmieszaj przez pstrykanie w probówkę.
- 4.3 Otwórz kasetę z żelem i zwilż welle przy użyciu H<sub>2</sub>O<sub>dest</sub>.
- 4.4 Odsacz nadmiar wody przy użyciu recznika kuchennego.

4.5 Wstaw kasetę z gotowym żelem do stacji dokującej.

4.6 Przenieś pipetą, zgodnie z poniższym schematem, do studzienek z twoich kaset żelowych

- 4 µL markera (M),
- 10 µL z twoich próbek 1 3

M 1/1 1/2 1/3 2/1 2/2 2/3 3/1 3/2 3/3 4/1 4/2 4/3

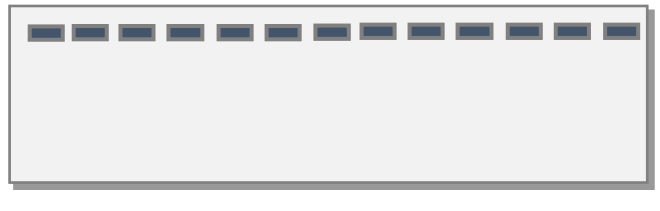

### M 5/1 5/2 5/3 6/1 6/2 6/3 7/1 7/2 7/3 8/1 8/2 8/3

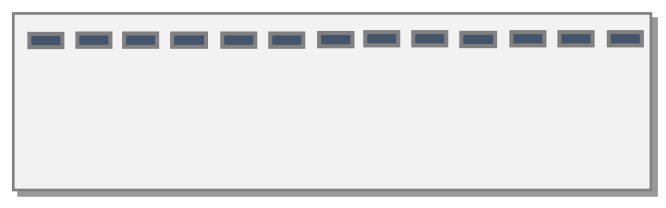

- 4.7 Podłącz stację dokującą do zasilania i rozpocznij elektroforezę przy napięciu 180 V.
- 4.8 Włącz lampę UV stacji i obserwuj proces elektroforezy.
- Zadanie: Oceń wygląd swojego żelu w odniesieniu do cięcia nukleazą Cas9.

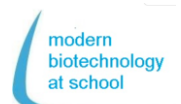

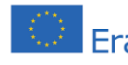

#### Erasmus+ Protokół CRISPR + Sekwencjonowanie Nanoporowe

**5. Przygotowywanie biblioteki DNA** Odczynniki w Rapid Barcoding Kit RBK004:

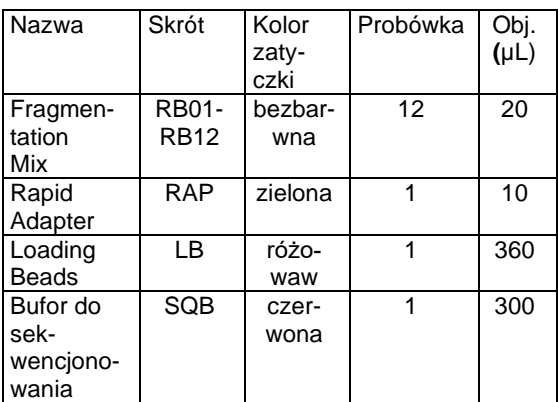

5.1 Przenieś pipetą 7,5 µL plazmidu-DNA **przeciętego przez CRISPR/Cas9 z podejścia testowego 3** do 1,5 mL probówki oznaczonej B (B oznacza barcoding).

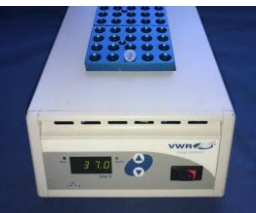

- 5.2 Dodaj do probówki B **2,5 L roztworu z jednej z 12 mieszanin fragmentacyjnych** (RB01-12) i wymieszaj przez pipetowanie w dół i w górę.
- 5.3 Na czas barcodingu inkubuj probówkę B przez 1 minutę w 30 °C, co jest optym<sup>30 °C</sup> mperaturą dla enzymu transpozazy.
- 5.4 W celu denaturacji transpozazy inkubuj probówkę B w 80 °C przez 1 minutę.
- 5.5 Ochładzaj probówkę B przez 3 minuty w lodzie.
- 5.6 **Zbierz po 10 L płynu od każdej z grup do jednej 1,5 mL probówki oznaczonej literą P** (z ang. *pool*)**.**

### **Tylko jedna grupa ma to zrobić:**

- 5.7 Przenieś pipetą **10 L z probówki (P) do nowej 1,5 mL probówki L** (L oznacza biblioteka)**.**
- 5.8 Dodaj **1 L rapid adapter (RAP) do 10 L barcodet DNA w probówce L i** wymieszaj je przez pipetowanie w górę i w dół. (Obj. =  $11 \mu L$ ).
- 5.9 Inkubuj probówkę L przez 5 minut w 20 °C i zmierz zagęszczenie DNA przy użyciu fluoro-metra.
- **6. Mierzenie koncentracji Biblioteki DNA (L)**
- 6.1Do 0,5 mL probówki przenieś pipetą **200 µL QuantiFluor®ONE dsDNA Dye i 1 µL Biblioteki DNA (L)**.
- 6.2 Po 5 minutowej inkubacji w ciemności, stężenie DNA w 0,5 mL musi być zmierzone fluoro-metrem. Zmień ustawienia fluoro-metra: - Obj. próbki 200 µL
	- Jednostki ng/µL
	-

Zmierzone stężenie DNA powinno wynosić  $10 - 400$  ng/ $\mu$ L.

**7. Finalizacja Biblioteki DNA (L) przez ładowanie go do Flongle Flow Cell** 

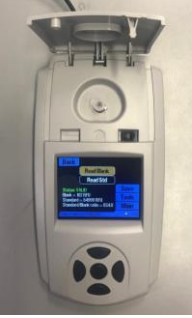

- 7.1 Homogenizuj loading beads (LB) do Rapid Barcoding Kit RBK004 przez wirowanie.
- 7.2 Przenieś pipetą następujące reagenty do 1,5 mL probówki oznaczonej ponownie jako L (biblioteka DNA) i wymieszaj je przez pipetowanie w górę i w dół.

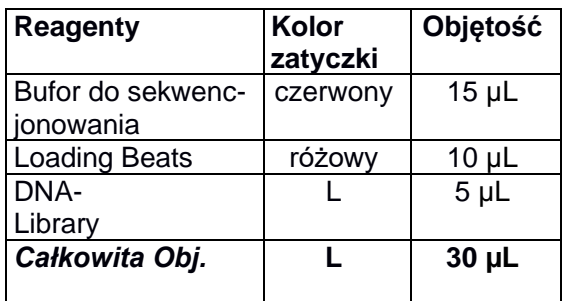

#### **MinKNOW powinno już trwać, Flongle Flow Cell check i priming powinno być zakończone.**

7.3 Zdejmij naklejkę z Flongle Flow Cell i przenieś pipetą, aby uniknąć bąbelków powietrza w primed array, tylko 25 **µL z 30 µL library L** do określonego miejsca (loading port) w Flongle Flow Cell.

7.4 Wejdź w ustawienia sekwencjonowania w MinKNOW i rozpocznij sekwencjonowanie.

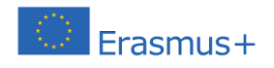

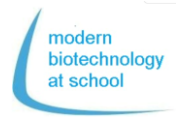

## Protokół CRISPR + Sekwencjonowanie Nanoporowe

### **Przygotowanie Flongle Flow Cell i Flow Cell Check**

**1. Wstaw Adapter Flongle do MinION (Załóż rękawiczki by uniknąć zanieczyszczeń!)** Otwórz MinION i wyjmij komórkę testową konfiguracji (CTC).

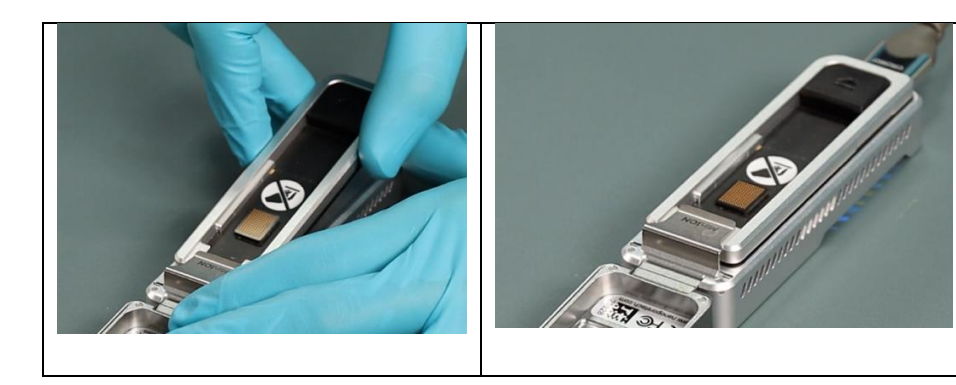

Zdejmij osłonkę CTC z adaptera Flongle.

Wepchnij adapter Flongle pod klips ze stali nierdzewnej, by umieścić go na właściwym miejscu. Usłyszysz kliknięcie.

Kliknij na obrazek, żeby zobaczyć procedurę.

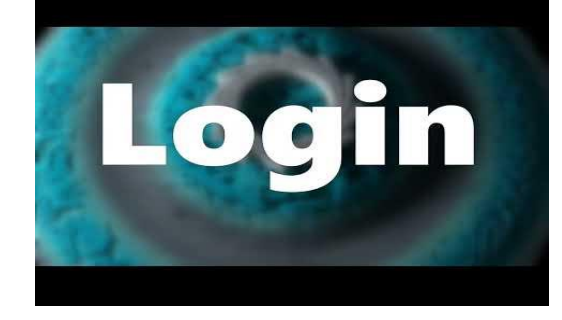

**2. Połącz MinION z PC**

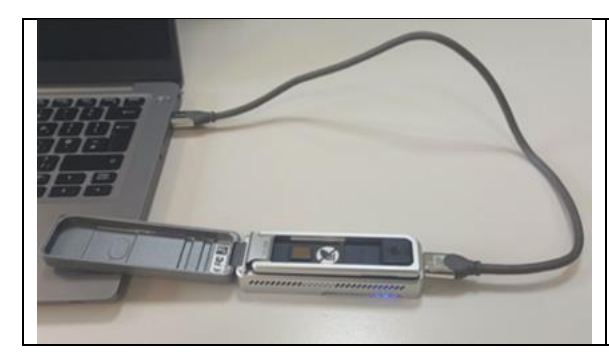

- Połącz PC z MinION za pomocą kabla USB.
- → gdy MinION ma dostęp do elektryczności, lampka LED świeci sie na czerwowo.
- **3. Wstaw Flongle Flow Cell do Adaptera Flow Cell**

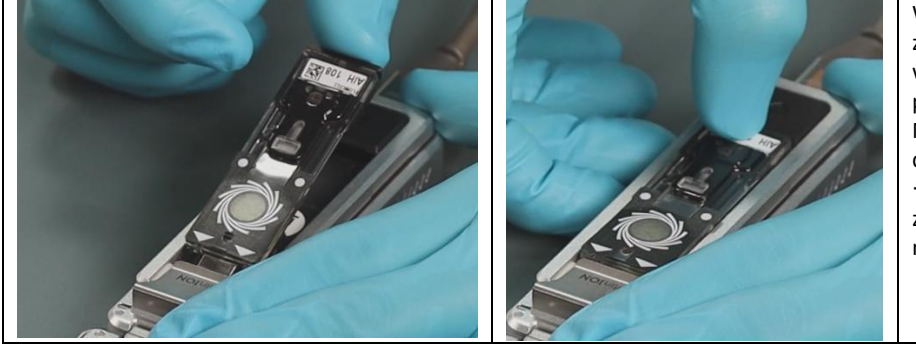

Wepchnij Flongle Flow Cell zgodnie z kierunkiem wskazanym przez strzałki pod klips ze stali nierdzewnej MinION i przyciśnij po drugiej stronie.  $\rightarrow$  gdy Flongle Flow Cell znajdzie się we właściwym miejscu, usłyszysz kliknięcie.

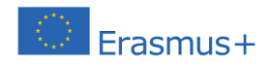

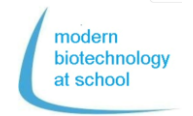

Protokół CRISPR + Sekwencjonowanie Nanoporowe

**4. Po podwójnym kliknięciu program MinKNOW uruchamia się. Zaloguj się za pomoca swojego konta** (Email I hasło)**.**

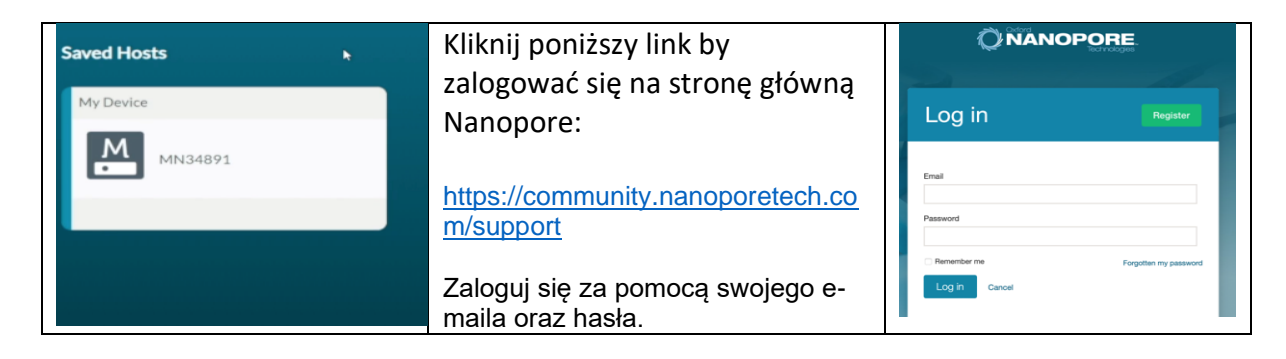

**5. W Connection Manager wybierz urządzenie sekwencjonujące podłączone do twojego komputera.**

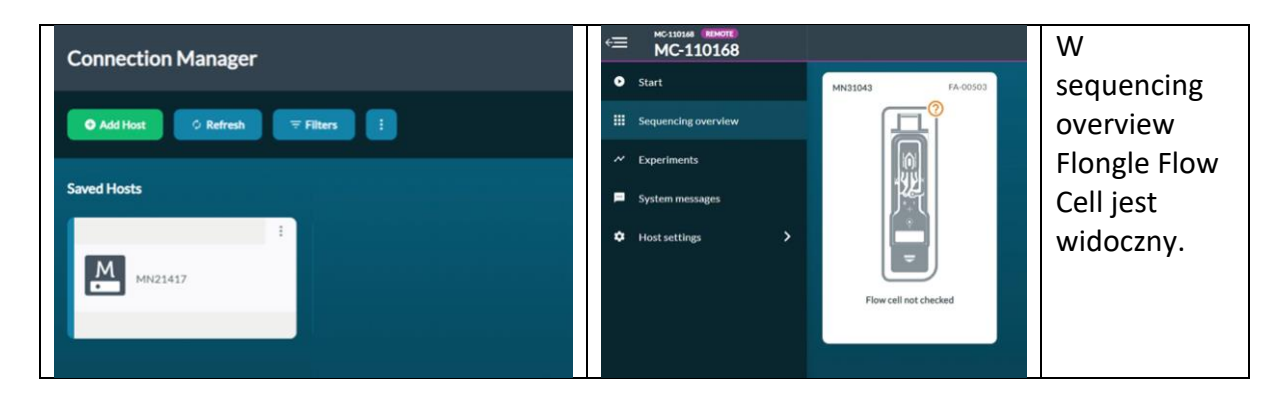

**6. Najedź kursorem na pole Start I wybierz "Flow Cell Check"**

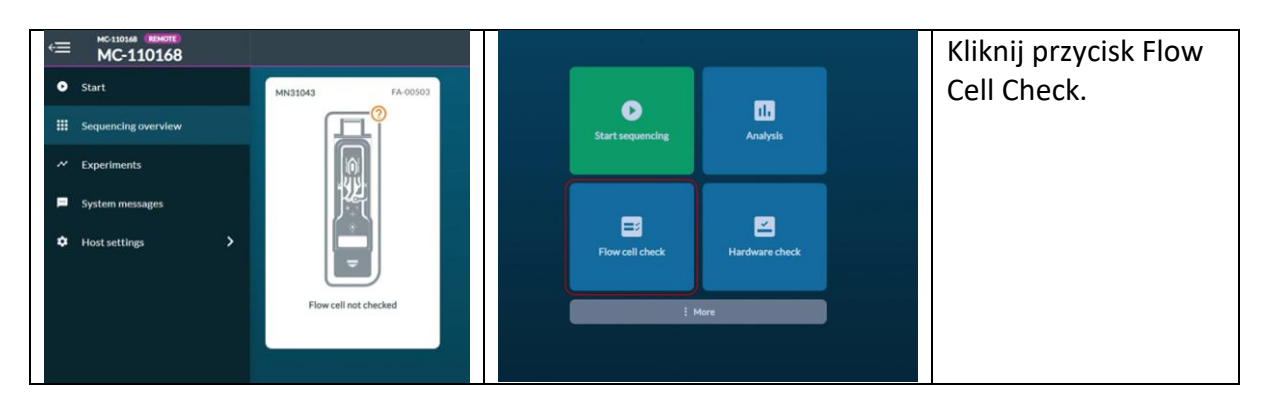

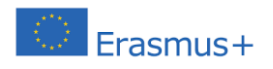

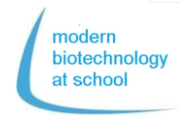

## Protokół CRISPR + Sekwencjonowanie Nanoporowe

- MC111274 **REMOTE** Dodaj Flongle **I OWC**  $\epsilon$ Flow Cell ID (3 Elow call chack litery oraz 3 cyfry  $\mathbf{H}$ Flow cell ID bez odstępu). Wybierz typ **FLO-FLG001**.  $\blacktriangleright$  Start Kliknij **start** Flow Cell Check.
- **7. Dodaj Flongle Flow Cell ID i wybierz Typ Flow Cell FLO-FLG001.**

**Zajmie to kilka minut.**

Naciśnij na **Experiments** oraz **current Flow Cell Check,** aby zobaczyć parametry podczas sprawdzania:

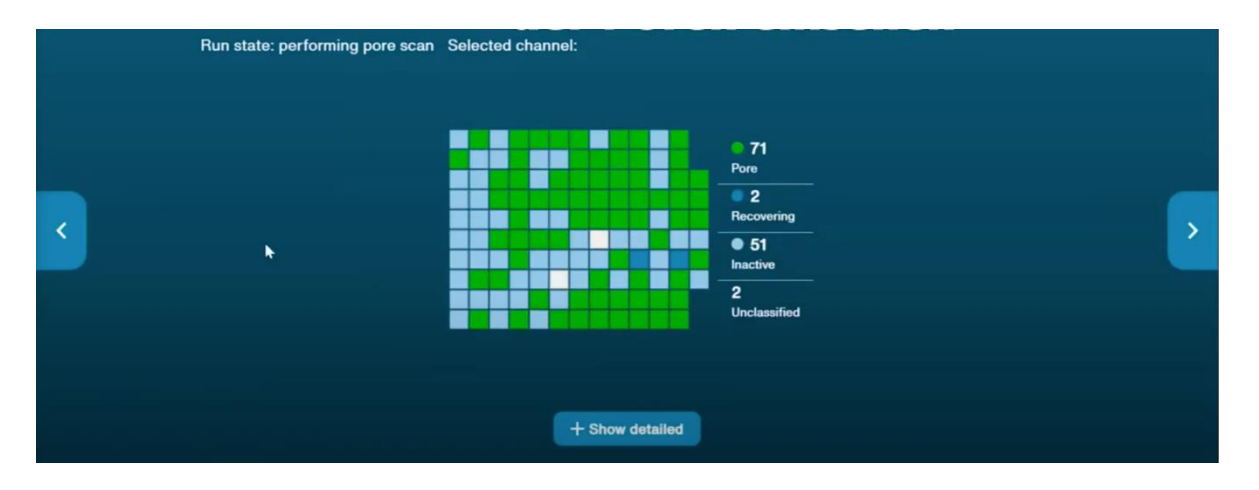

Pod koniec Flow Cell Check pojawi się jeden z 3 następujących wyników:

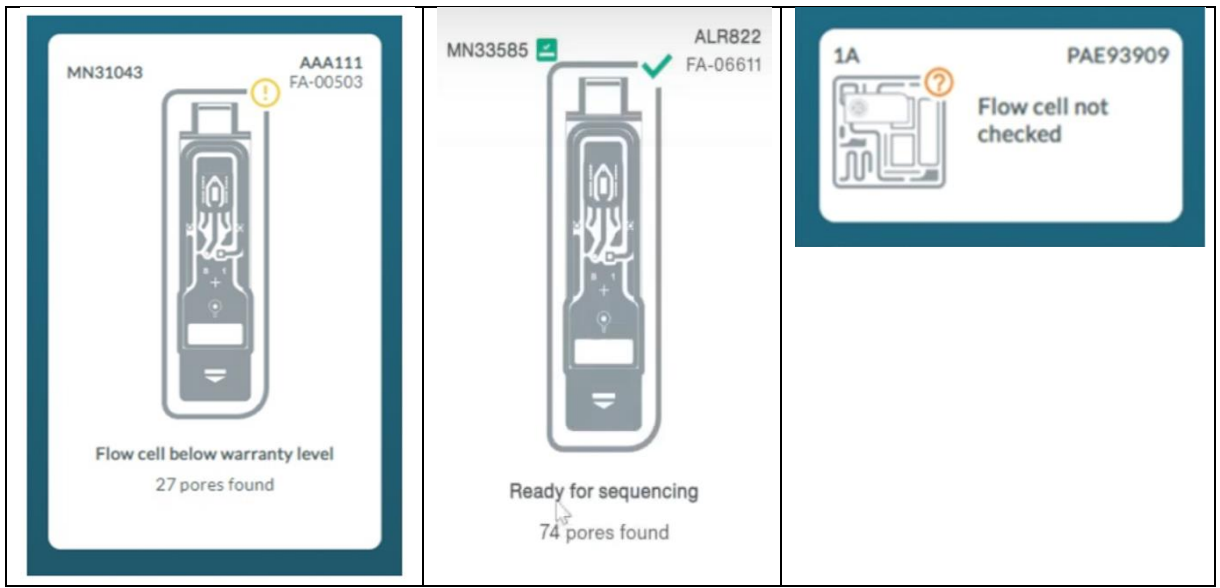

Zielona strzałka oznacza "Ready for sequencing"

Jeżeli Flongle Flow wykryje więcej niz 50 porów urządzenie jest gotowe do użycia.

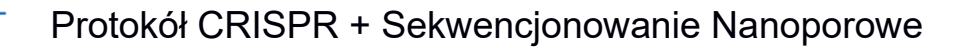

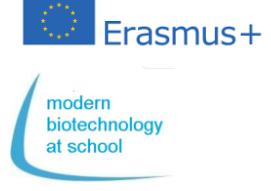

# **Flongle Flow Cell Priming**

Zaraz po Flongle Flow Cell bufor gromadzący, znajdujący się we Flongle musi zostać zastąpiony buforem do sekwencjonowania. Powinno to zostać zrobione tuż przed rozpoczęciem sekwencjonowania.

### **1. Przygotowywanie Flongle Flow Cell Priming Buffer [bufor] (FLB)**

Przenieś za pomocą pipety z Flow Cell Priming Kit (EXT-FLP002) do probówki 1,5 mL: 117  $\mu$  Flush Buffer (FB) + 3  $\mu$  Flush Tether (FLT) = 120  $\mu$  FLB

Wideo o Flongle Flow Cell Priming Naciśnij na zdięcie  $\rightarrow$ Możesz również kliknąć w podany link: [https://www.youtube.com/watch?](https://www.youtube.com/watch?v=ExTMvDuOGK4) [v=ExTMvDuOGK4](https://www.youtube.com/watch?v=ExTMvDuOGK4)

## **2. Priming Flongle Flow Cell**

### **2.1 Zdejmij naklejkę z Flongle Flow Cell**

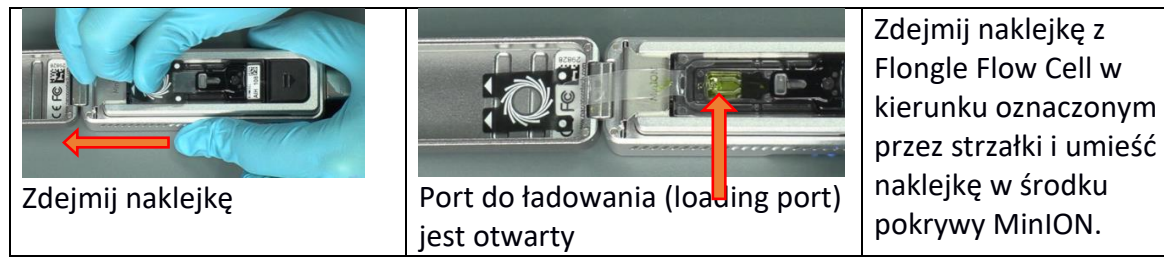

### **2.2 Zastąpienie zgromadzonego buforu w Flongle Flow Cell przez FLB**

Nabierz 120 µl FLB bez bąbelków powietrza do swojej pipety.

Umieść końcówkę pipety w porcie ładującym (loading port) Flongle Flow Cell, tak aby pasowała do jego wnętrza. Przenieś pipetą 110 ze 120 ul FLB bez babelków powietrza.

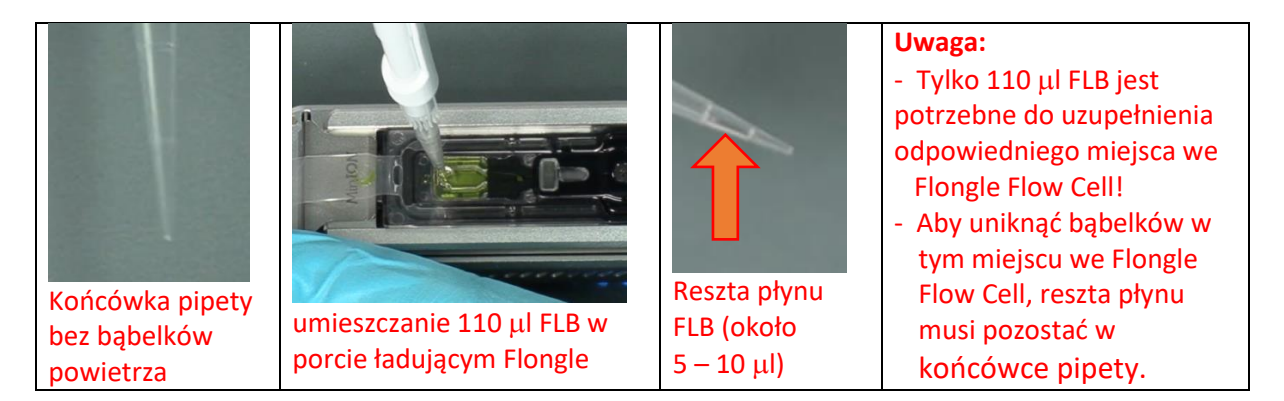

**Flongle Flow Cell jest teraz gotowe do użycia przez załadowanie Biblioteki DNA (zobacz strona 3; 7.3) i rozpoczęcia sekwencjonowania.** 

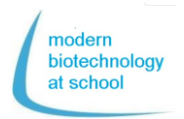

#### Erasmus+ Protokół CRISPR + Sekwencjonowanie Nanoporowe

#### **Rozpocznij sekwencjonowanie**

Program MinKNOW jest ciągle uruchomiony, a Flow Cell Priming powiodło się. Program MinKNOW kontroluje MinION Flow Cell, surowy

zapis danych, basecalling i demultipleksowanie barcode.

### **Wybierz opcje startowe**

1. Wybierz Flongle Flow Cell połączone z komputerem i naciśnij przycisk, aby wejść w ustawienia sekwencjonowania.

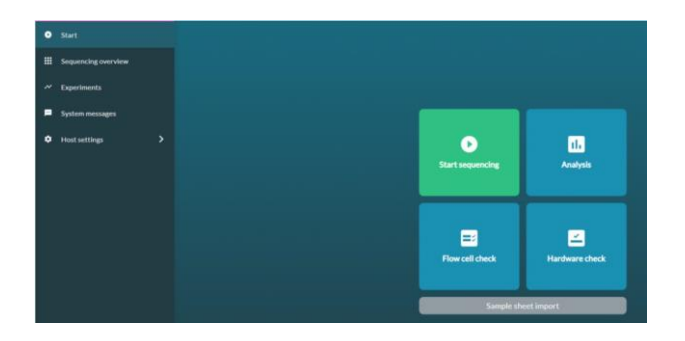

2. Wybierz pozycję Wybierz "1. Positions". Nazwij swój eksperyment i wybierz numer podejścia.

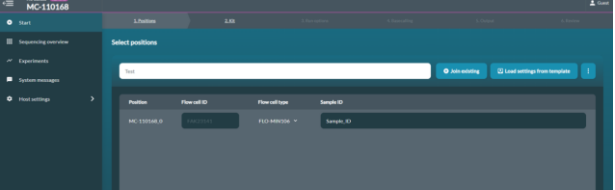

3. Naciśnij przycisk "Continue to kit selection". W tabeli doboru zestawu wciśnij **SQK-RBK004.**

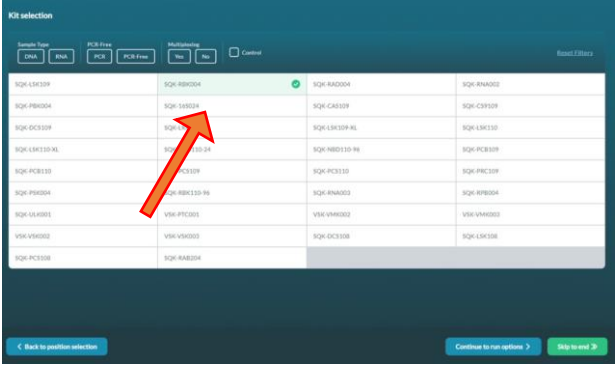

- 4. Naciśnij przycisk "Continue to run options" opcje uruchamiania są przygotowane → nie zmieniaj ich!
	- run length: 24 h
	- active channel selection: on

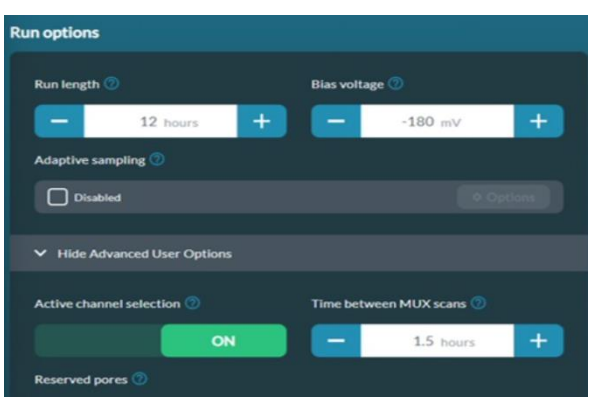

5. Naciśnij przycisk "Continue to basecalling"

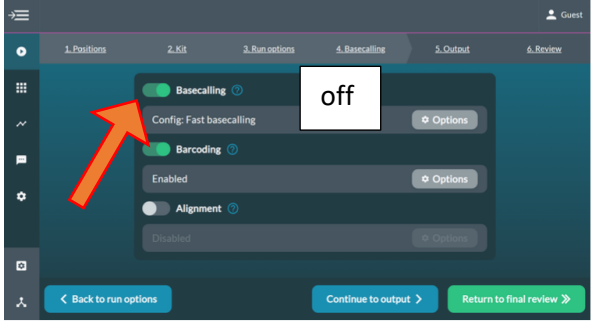

Poniżej "Continue to Basecalling" basecalling musi zostać wyłączony (musi być szary). Jeśli tak się nie stanie objętość zapisanych danych podczas basecallingu będzie zbyt duża dla urządzenia.

6. Naciśnij przycisk "Continue to output"

Wybierz na komputerze w którym miejscu dane mają zostać przechowane (np.: C/data/ + name)

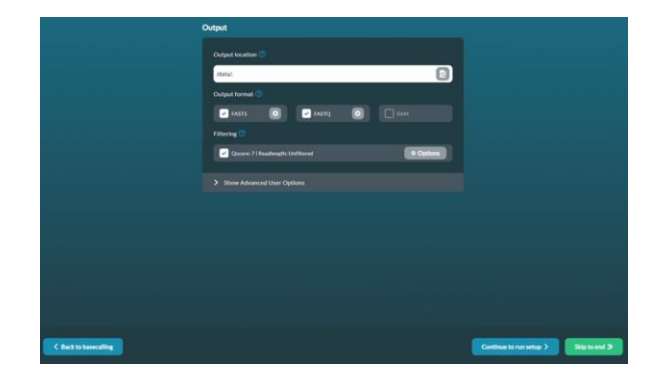

7. Powtórz swoje ustawienia sekwencjonowania zgodnie z poniższą tabelą.

→ Naciśnij przycisk: Start Po pierwszych 15 minutach pierwsza paczka surowych danych z 1000 odczytów zostanie przechowana w c/data/.. jako plik Fast5.